## 堺市電子申請システム操作マニュアル(法定外公共物課)

【1】Google や Yahoo で「堺市ホームページ(https://www.city.sakai.lg.jp/)」 を 検索してください。

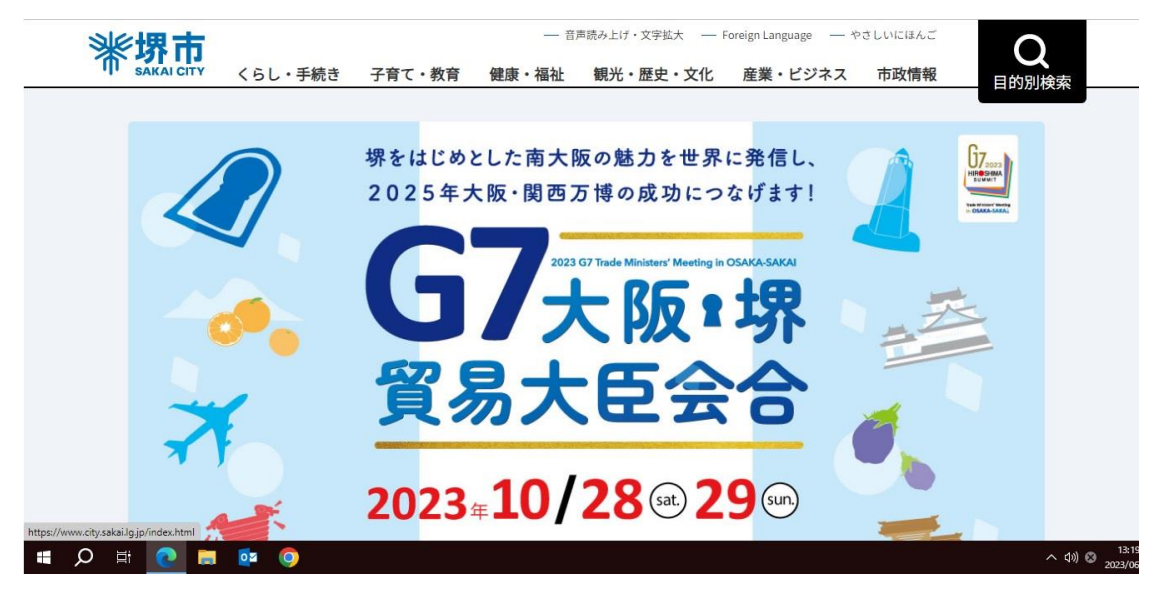

## 【2】検索ボックスに「電子申請」と入力し、を押してください。

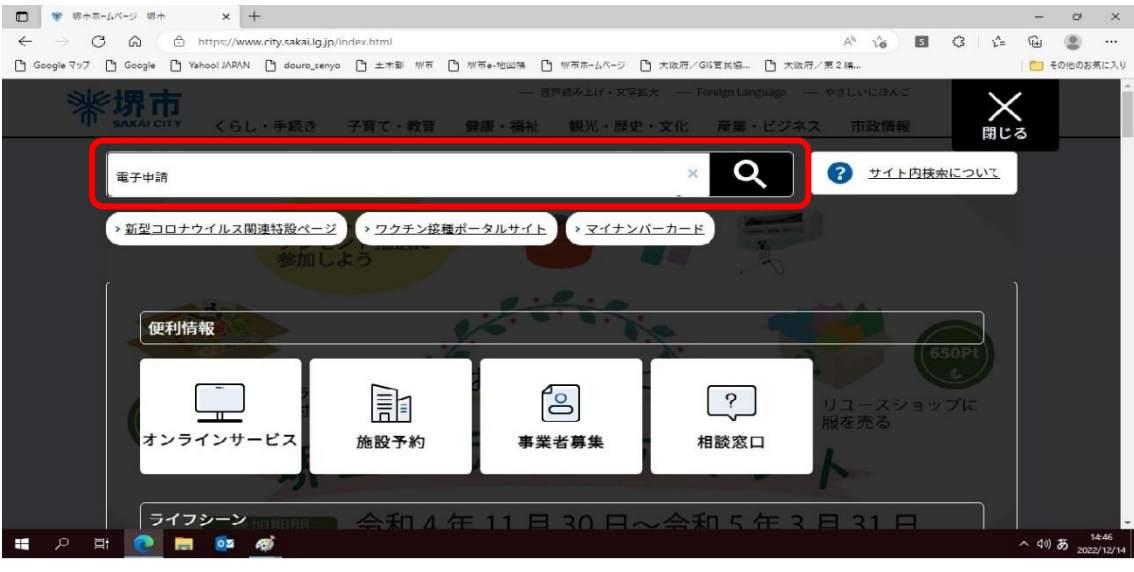

【3】検索結果より、 オンラインサービス 堺市 を選択してください。

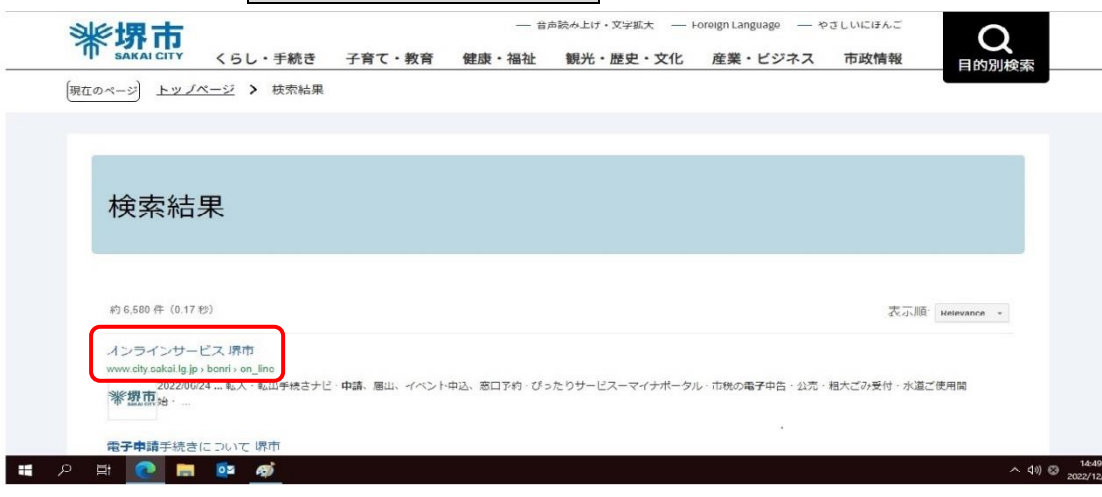

ľ

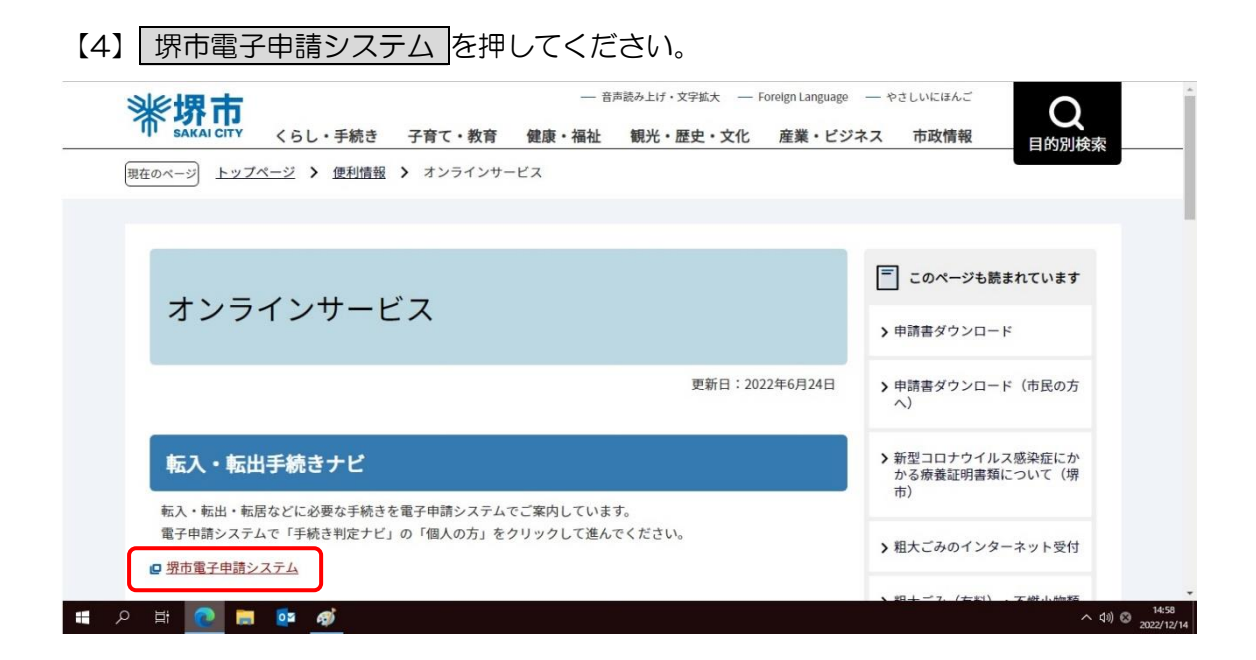

【5】堺市電子申請システムを初めてご利用される方は、 新規登録 を押してユーザー登録 してください。⇒【6】に進む。既にユーザー登録がお済の方は、 ログイン を押してく ださい。⇒【13】に進む。

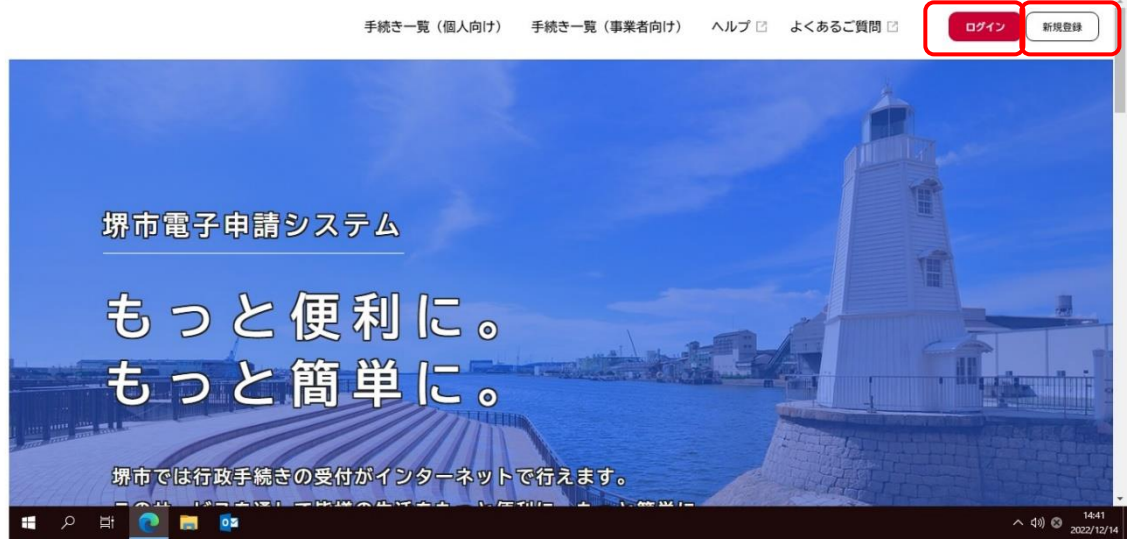

【6】「個人として登録する」または「事業者として登録する」を押してください。

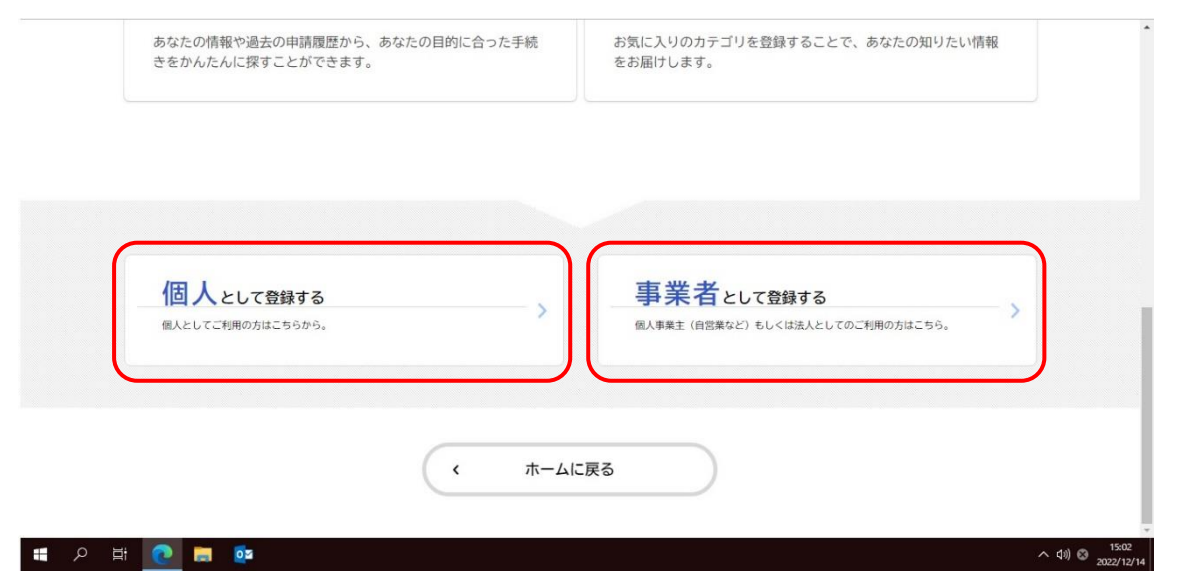

## 【7】「利用規約に同意します」にチェックを入れ、 利用者の登録を開始する を押してく

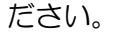

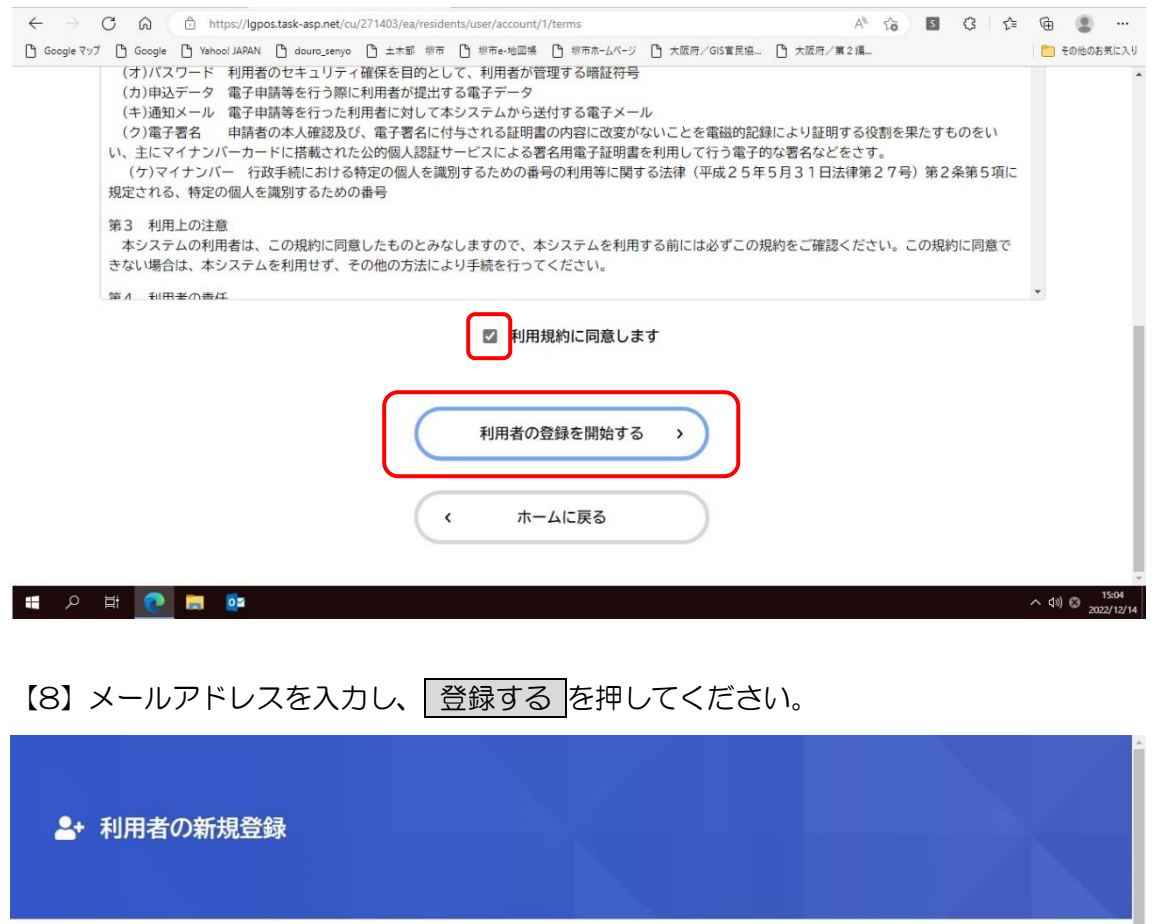

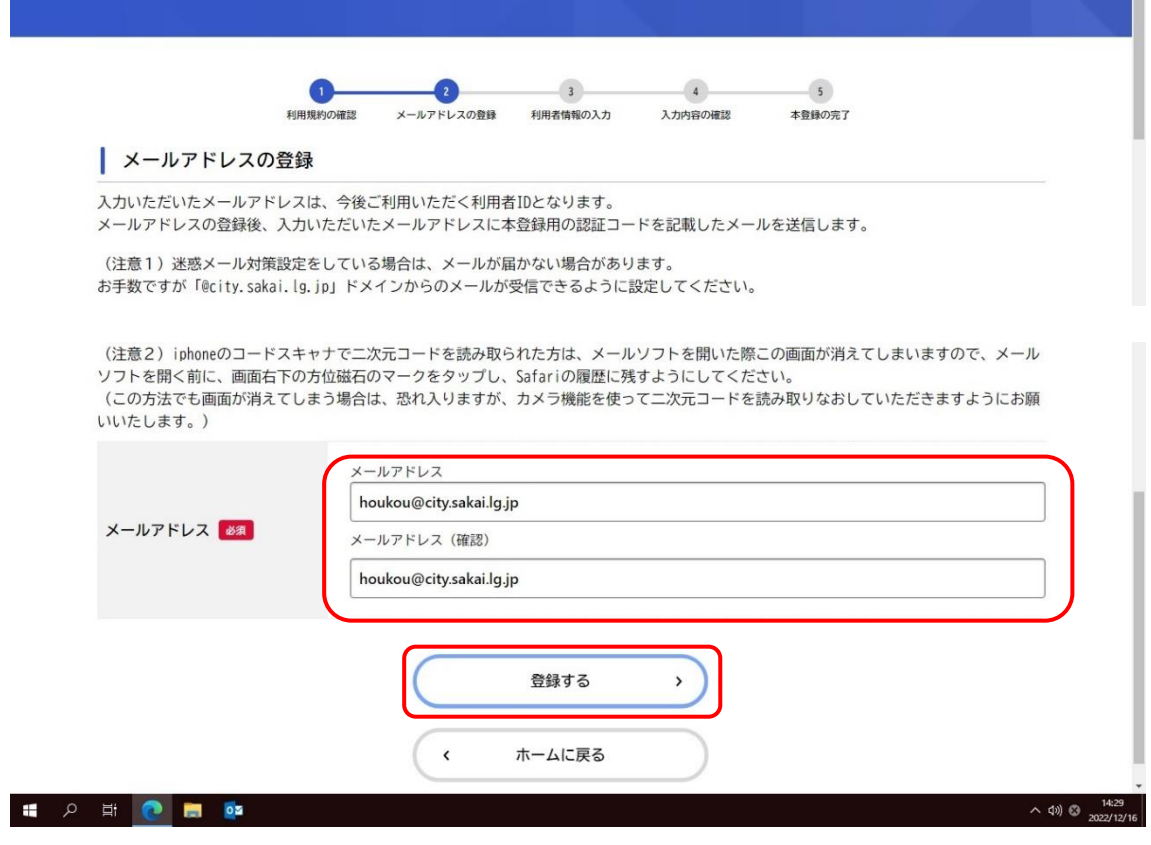

## 【9】登録したメールアドレスに認証コードが届きます。

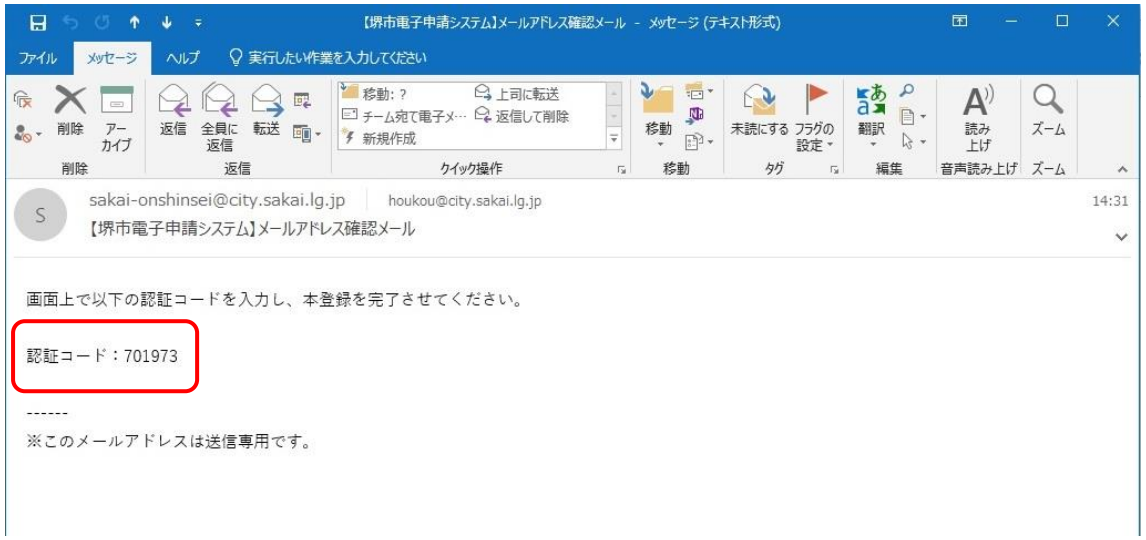

【10】利用者の新規登録画面で登録したメールアドレスに届いた「認証コード」を入力し、 認証コードを確認する を押してください。

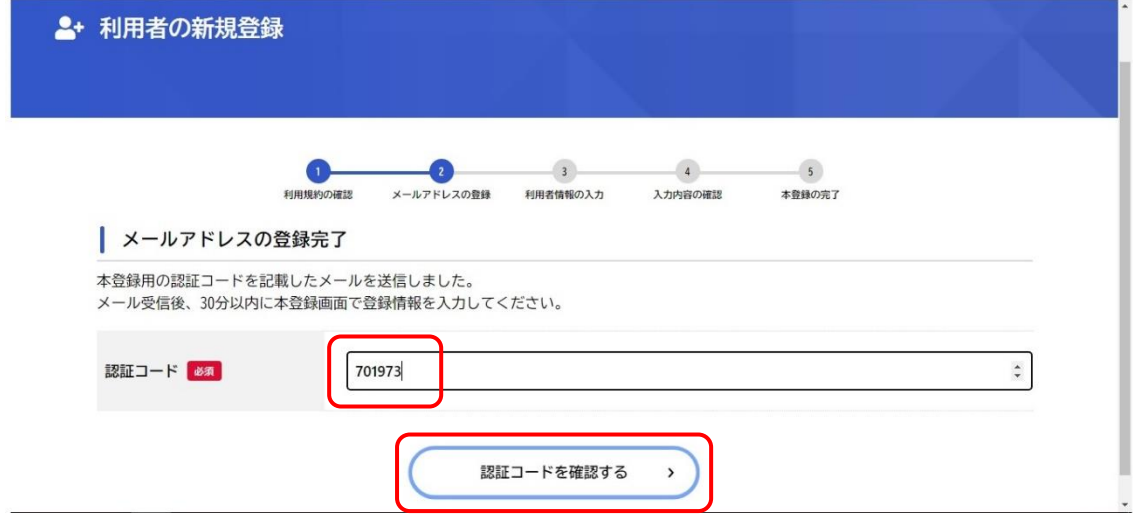

【11】利用者の新規登録画面でパスワード・氏名・氏名カナ・郵便番号・住所・電話番号・ 生年月日を入力し、スカ内容を確認する を押してください。

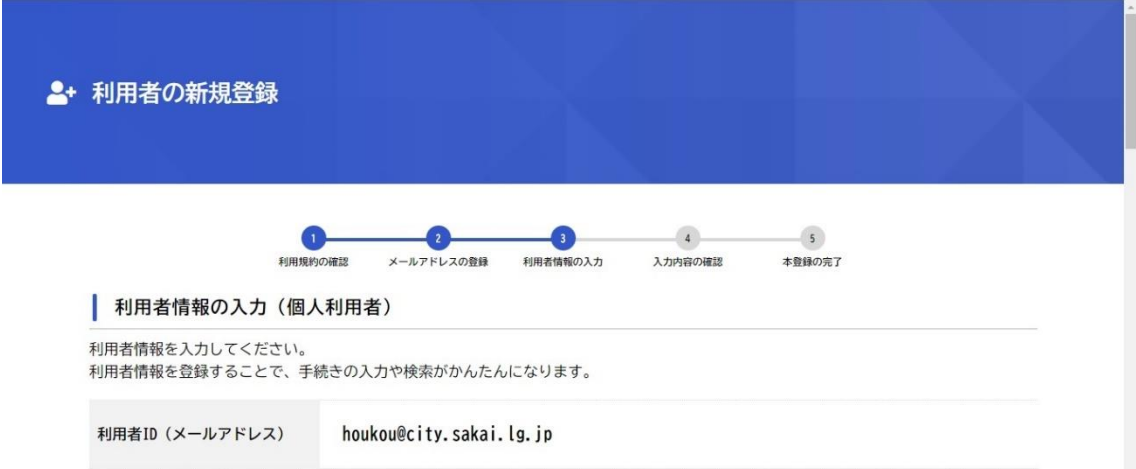

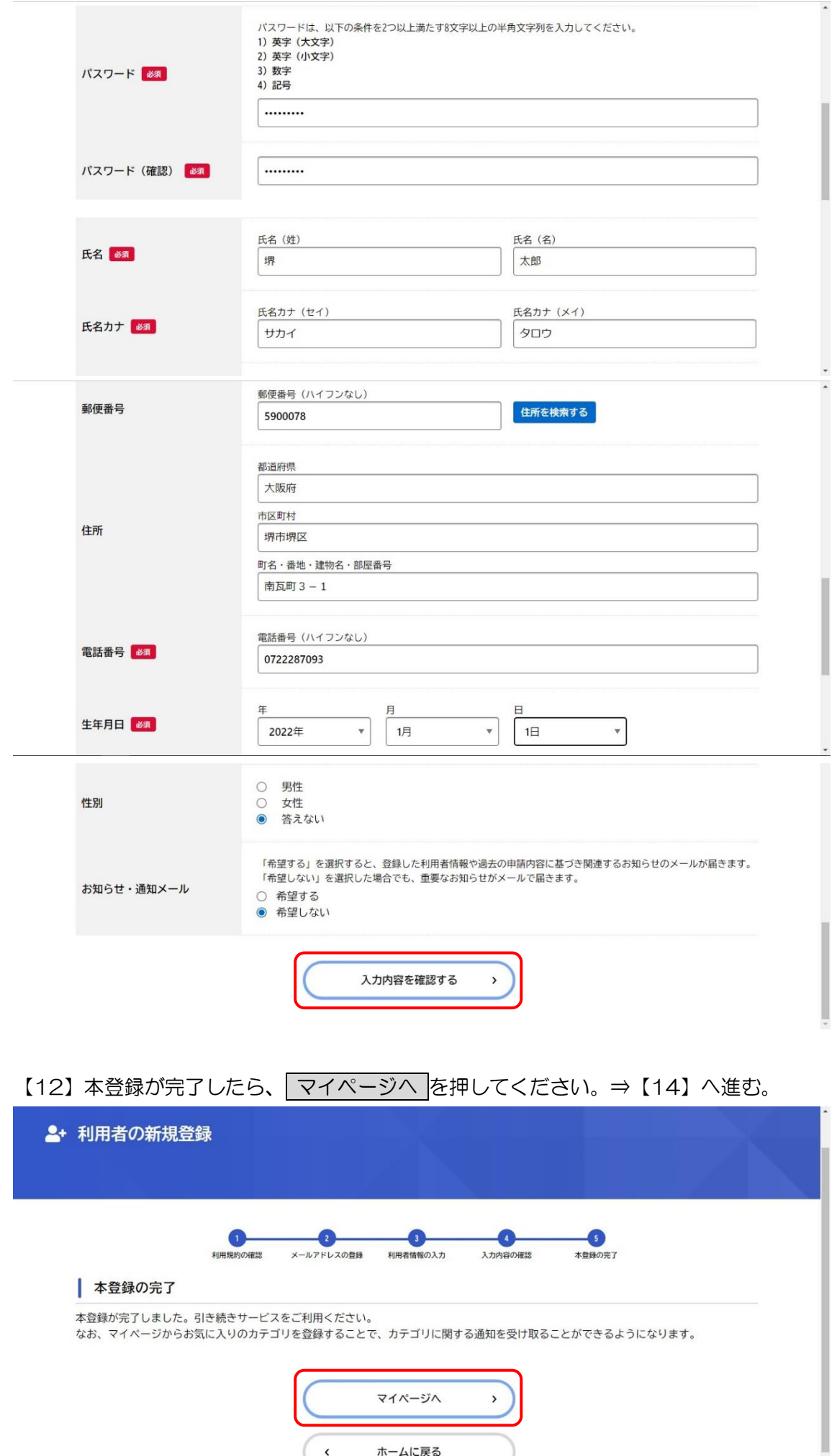

 $\ddot{\phantom{0}}$ 

【13】利用者 ID(メールアドレス)とパスワードを入力し、 ログイン を押してください。

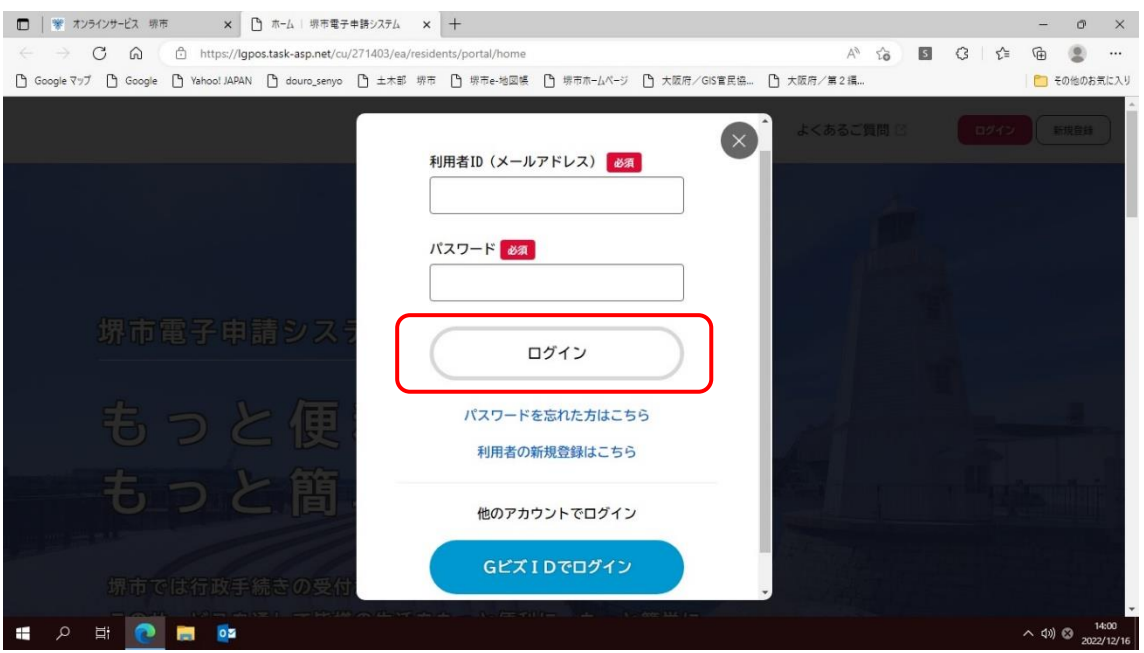

【14】マイページが表示されたら、画面上部にある 手続き一覧(個人向け)または 手続 き一覧(事業者向け)を押して、「申請できる手続き一覧」のキーワード検索ボックスに「法 定外」と入力し、 検索 を押してください。

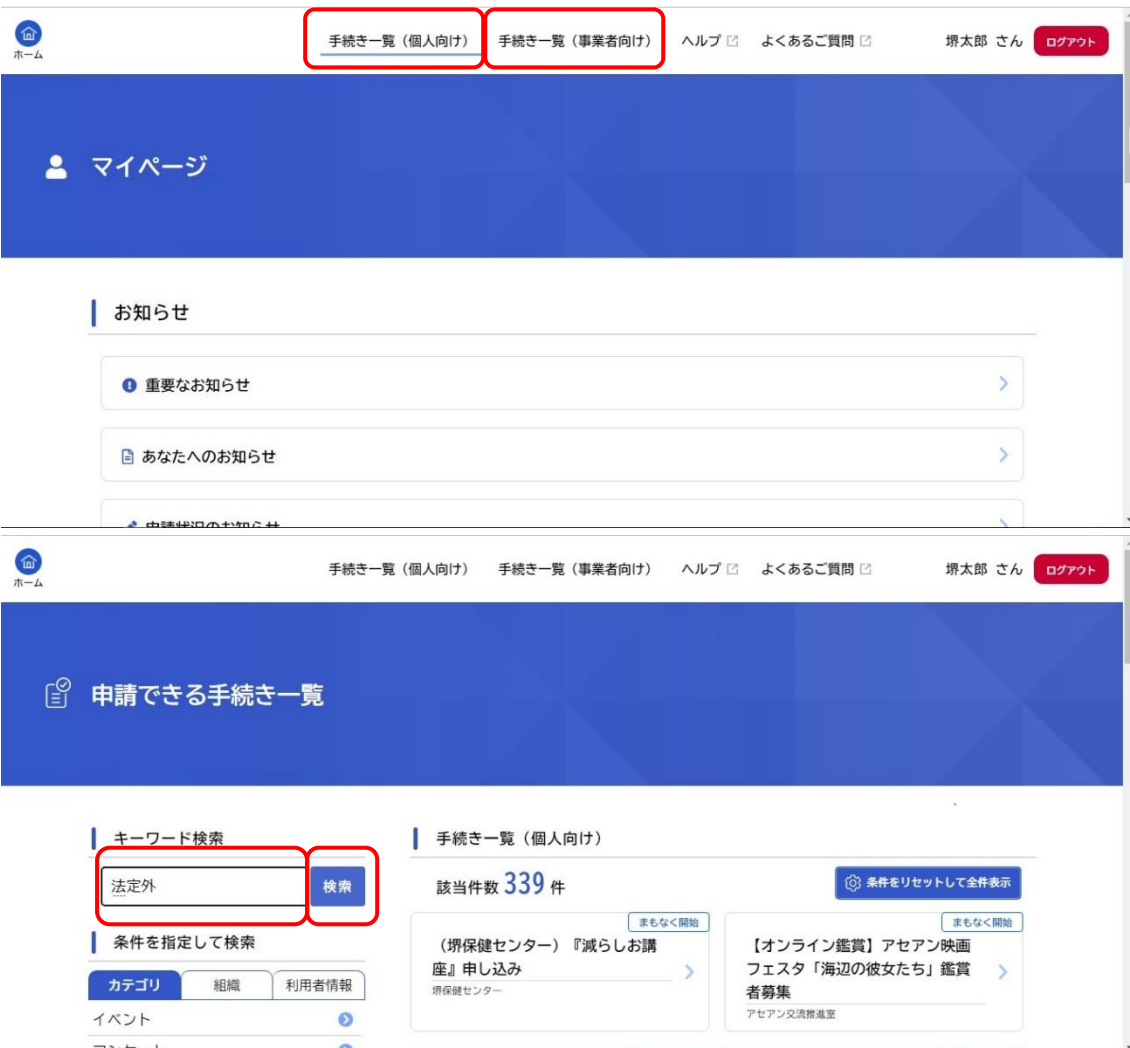

 $\overline{a}$ 

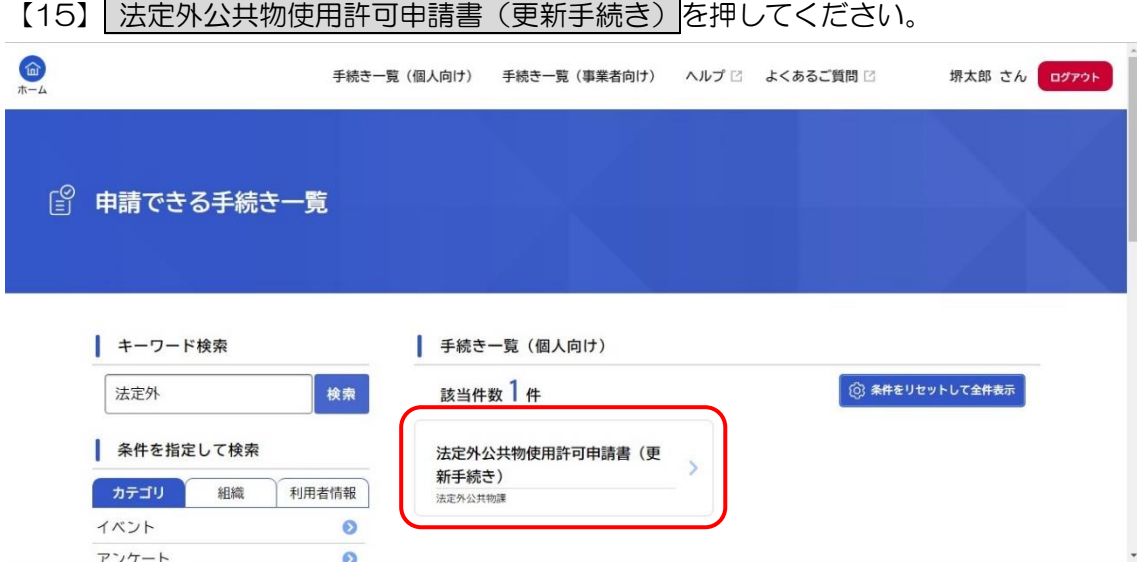

【16】マイページが表示されたら、「概要」・「申請対象者」・「注意事項」をご覧いただき、 次へ進む を押してください。

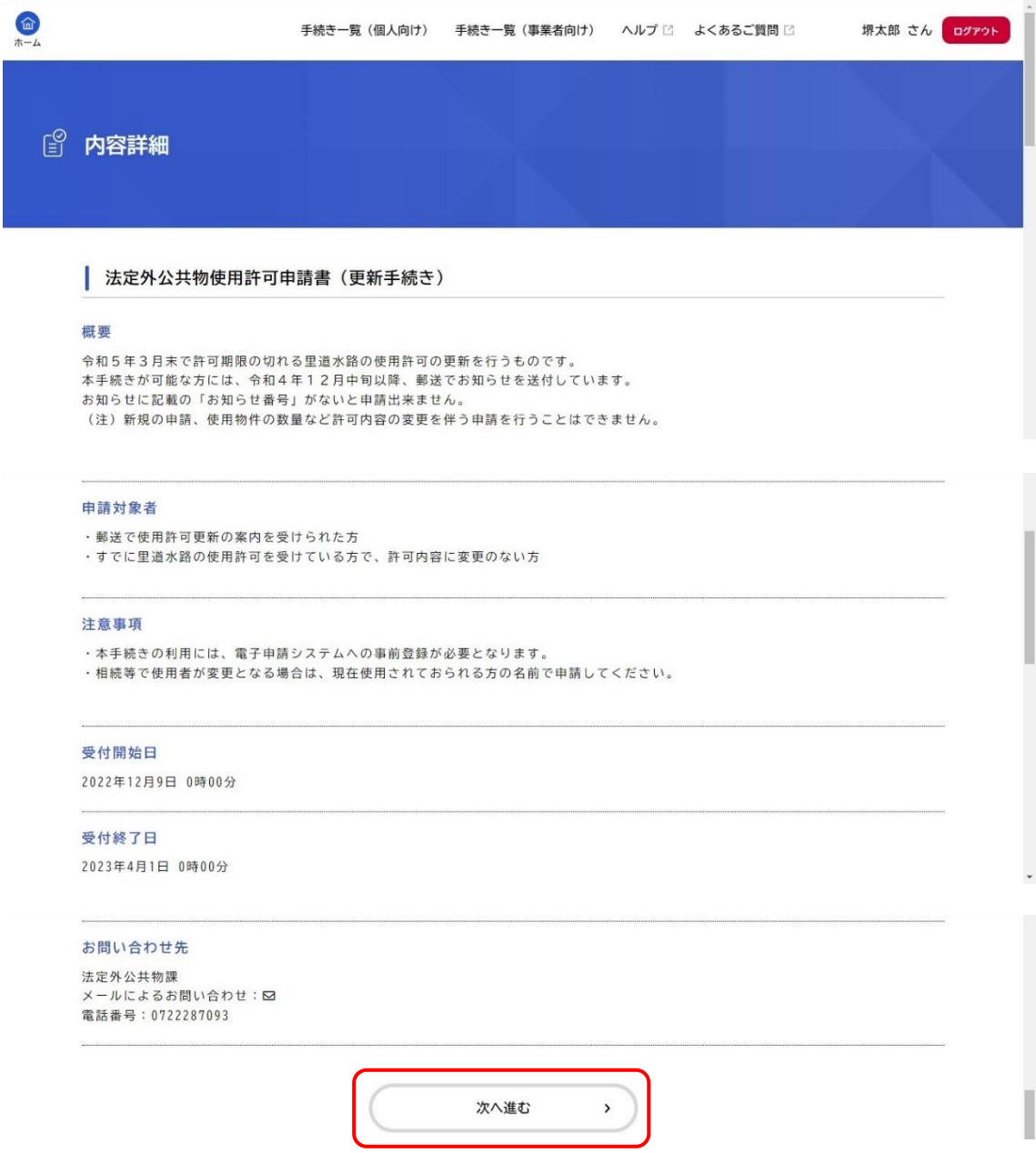

【17】「申請内容の入力」画面より各項目に入力をお願いします。

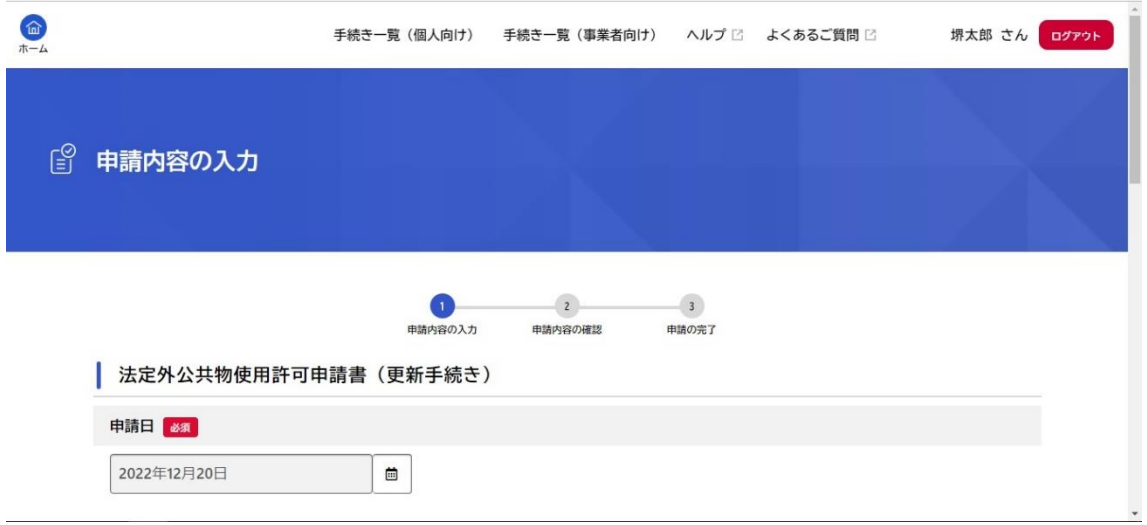

※「お知らせ番号」を入力しないと先へは進めませんのでご注意ください。

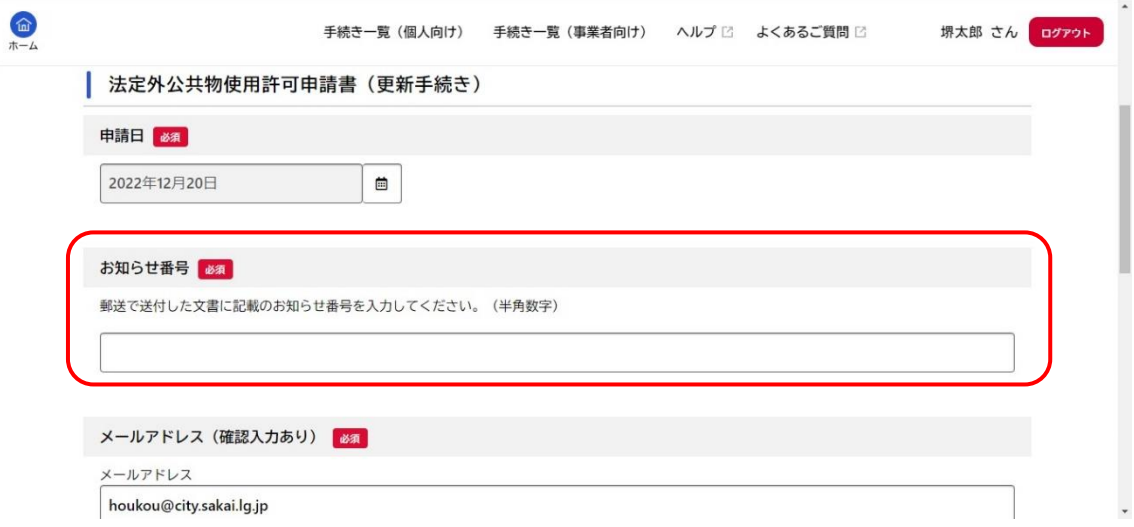

※ユーザー登録された内容が初期値として表示されます。変更がなければそのままお進み ください。すべての項目への入力が完了しましたら、「使用料減免申請」の内容を熟読いた だき、同意いただけましたら 次へ進む を押して申請してください。

> 【問合せ先】 堺市建設局土木部法定外公共物課 担当:管理係 電話:072-228-7093

E-mail: [houkou@city.sakai.lg.jp](mailto:houkou@city.sakai.lg.jp)